# واحدکار۲۳<br>تواناییکارباکانالهاوماسکها

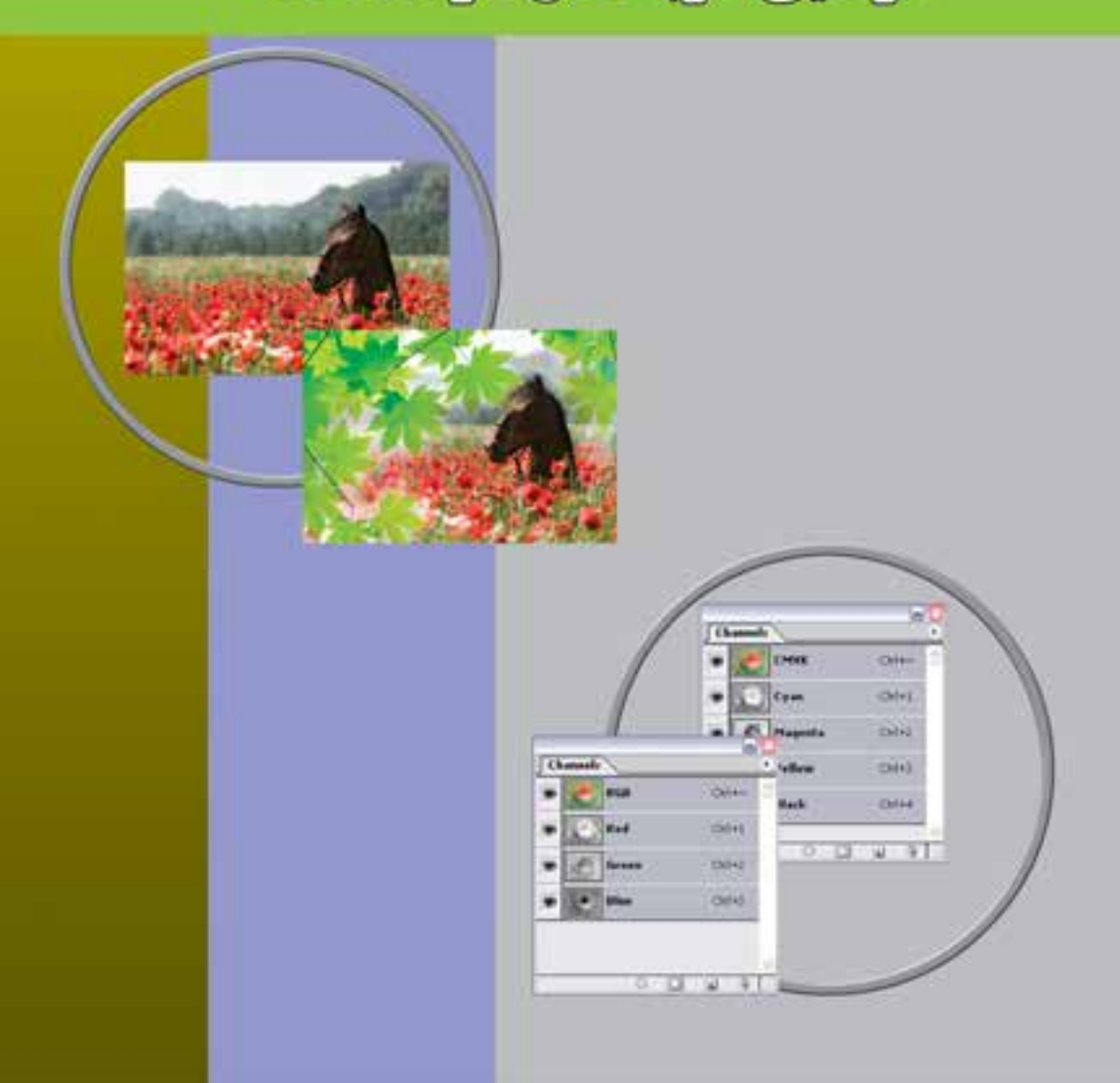

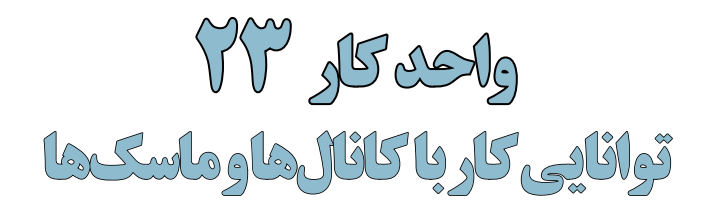

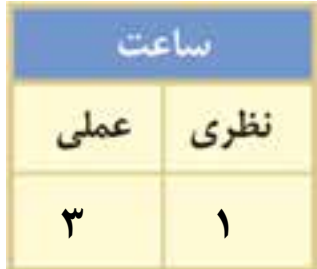

# **اهداف رفتاری:**

# **از هنرجو انتظار میرود در پایان این واحد کار:**

- مفهوم کانال در فتوشاپ را توضیح دهد.
- کاربرد کانالهای آلفا و Spot را بیان کند.
- ماسک را تعریف کرده و کاربردهای آن در فتوشاپ را نام ببرد.
	- کاربرد ماسک الیه را در فتوشاپ شرح دهد.

#### **مقدمه:**

در فصلهای قبل با انواع مدلهای و مدهای رنگی به کار رفته در تصاویر آشناشــدیدو مشاهده کردید که تصاویر مانیتوری از مد RGB و تصاویر چاپی از مد CMYK، برای آنها اســتفاده میشــود. ما در این قسمت به صــورت اختصاصی تــر به مبحث رنگ و نحوه ذخیره اطالعات آنها در کانالهــا خواهیم پرداخت ضمن اینکه کاربرد کانالهای رنگی را نیز در چاپ مورد بررسی قرار خواهیم داد.

# **23-1 كانالها )Channels)**

فتوشـــاپ حالت رنگ را با کانالها نشـــان می دهد.کانالها تصاویر خاکســـتری هستند که انواع مختلفی از اطالعات را ذخيره ميكنند. كانالهاي اطالعات رنگ در هنگام باز كردن يك تصوير جديد بهصورت اتوماتيك ايجاد مي شوند. مد رنگ تصوير تعيين كننده تعداد كانال هاي ايجاد شده مي باشد. براي مثال، يك تصوير در مد RGB بهصورت پيش فرض داراي چهار كانال به صورت كانالهاي قرمز، ســبز و آبي و يك كانال تركيبي كه براي ويرايش تصوير بهكار ميرود خواهد بود.

شما ميتوانيد يك كانال آلفا براي ذخيره درجه خاكستري تصويرهاي 8 بيتي انتخاب شده ايجاد كنيد. شما كانال آلفا را براي ايجاد و ذخيره ماســك بهكار ميبريد كه اين كانال به شــما اجازه دستكاري، ايزوله كردن و حفاظت قســمتهايي از يك تصوير را ميدهد. عالوه بــر این بخشهایی از تصویر را میتوان بهصورت کانال آلفا کرده و ســپس با فرمت Psd فایل را ذخیره کرد. اگرچه در حالت معمول کانال آلفا قابل مشاهده نیست اما نرمافزارهایی مانند Premiere میتوانند آن را تشــخیص داده و با روشهای ویژه بخش آلفا شده تصویر را به حالت شفاف در آورند.

شــما همچنین ميتوانيد كانالهاي Color Spot براي تعيين پالتهــاي اضافي براي چاپ با جوهرهاي Color Spot ايجاد نماييد.

يك تصوير تا 24 كانال ميتواند داشته باشد. اندازه فايل مورد نياز براي كانال بستگي به اطالعات پيكسل در كانال دارد. فرمت Tiff و فرمتهاي فتوشاپ اطالعات كانالها را فشرده ميكند و در نتيجه فايل به فضاي كمتري نياز خواهد داشت.

در هنــگام ذخيره كــردن فايلها، فرمتهايي كه مدهاي رنگ را پشــتيباني ميكنند كانالها را نيز ذخيره ميكننــد. كانال آلفا تنها در فرمتهاي Psd، PdF، Pict، Pixar، Tiff يا Raw ميتواند حفظ شــود و فرمت 2.0 DCS تنها كانال Spot را نگهداري ميكند.

#### **23-2 استفاده از پالت كانالها**

پالت كانالها (Channels Palette) به شـــما اجازهی مديريت كانالها و همچنين مشاهده تأثير ويرايش ها را ميدهد. پالت Channels، ليست تمام كانالهاي تصوير را نشان ميدهد.

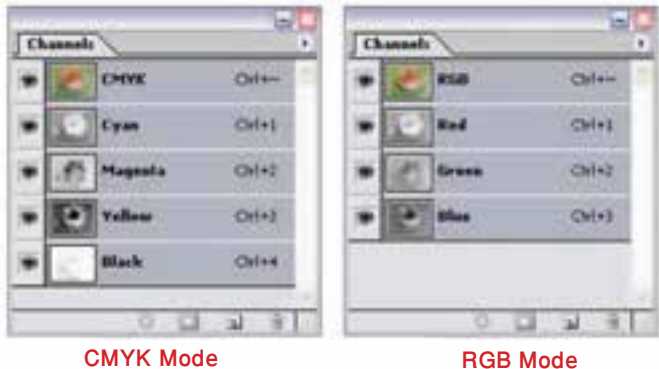

شکل 23-1 پالت Channels

طراح گرافیک رایانهاء طراح گرافیک رایانهایشماره استاندارد: ۱/۲/ ۶/۵۱/۱/۱) شماره استاندارد: 1-66/51/1/3

شماره استاندارد: -15/2-87 ف - هـ

استاندارد: ۲۸–۲/۵/۲–۱۵

شماره

وزارت فرهنگ و ارشاد اسالمی ب ن

هنگ و ارشاد اسلامی

وزارت

وزارت کار و امور اجتماعی

اجتماعى

#### **23-3 مشاهدهی كانالها**

توســط پالت كانالها شما ميتوانيد هر تركيبي از كانالها را مشــاهده كنيد. براي نمايش پالت كانالها گزينه Channels را از منوي Windows كليك نمایيد.

# **23-4 نحوهی ذخیره و بارگذاری کانالها**

یکی از دســتورهایی که در منوی Select اســتفاده زیادی از آن میشود دستور Selection Save است که توسط آن میتوان یک محدوده انتخاب را ذخیره کرد. برای این منظور بخشی از تصویر را انتخاب کرده و این دســتور اجرا کنید تا پنجره آن باز شــود. همانطور که در این پنجره مشاهده میشود در بخش Destination و در قســمت name میتوان نامی برای محدوده انتخاب تحت عنوان یک کانال تعیین کرد. حال اگر به پالت کانال برگردید مشاهده میکنید که ناحیهی انتخاب شده در قالب یک کانال ایجاد شده است.

البته این عمل را می توان از دکمه Save selection as channel در پایین پالت کانال نیز انجام داد. توجه داشــته باشید برای بارگذاری مجدد ناحیه انتخاب شده که در قالب کانال ذخیره شده است یا تمامی کانالهای آلفا میتوان از منوی select و دستور selection Load استفاده کرد. )شکل 22-2(

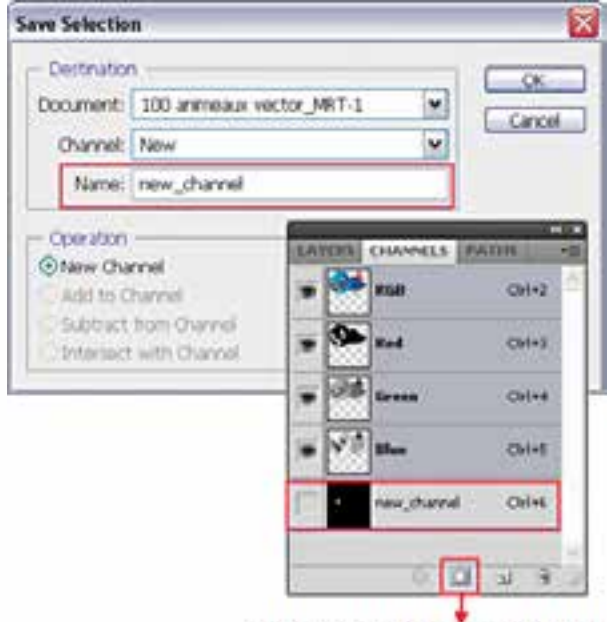

Save selection as channel

شکل 23-2 - نحوهی ذخیرهی یک کانال

# **23-5 انتخاب و ويرايش كانالها**

شــما ميتوانيد يك يا چند كانال را در پالت كانال انتخاب نمایید. نام تمام كانالهاي انتخاب شــده يا فعال بــه صورت HighLight در ميآيند. هر ويرايش يا تغييري كه شــما انجام ميدهيد در تمامي كانالهاي فعال اعمال م*ي گ*ردد.

بــراي انتخاب نام يك كانال بر روي آن كليك كنيد و براي انتخاب چندين كانال يا از حالت انتخاب خارج كردن آنها دكمه Shift را هنگام كليك پايين نگه داريد.

براي ويرايش كانال ميتوانيد از ابزار قلممو اســتفاده نمایيد. نقاشي با رنگ سفيد باعث افزايش شدت رنگ كانال تا ٪100 و نقاشي با خاكستري باعث کاهش شدت رنگ کانال ميشود.

**24** 

واحد كار

## **23-6 مديريت كانالها**

ميتوانيــد ترتيب كانالهــا را عوض كنيد، كانالها را دوتا كنيد، يك كانال را در بين تصويرهاي جدا از هم تقسيم كنيد، كانالهايي از تصويرهاي جدا از هم را براي تصوير جديد تركيب كنيد و بعد از اتمام كار، كانالهاي آلفا و Spot را حذف كنيد.

میتوانید در یک تصویر با مد CMYK کانالهای رنگی تصویر را از هم جدا کنید و سپس کانالها را جدا از هم ذخیره کنید یا کانالهای جدا شده را با هم ادغام کنید. در شکل 23-3 تصویری دیده میشود که کانالهای رنگی آن از هم جدا شدهاند. (شکل ۳-۲۳)

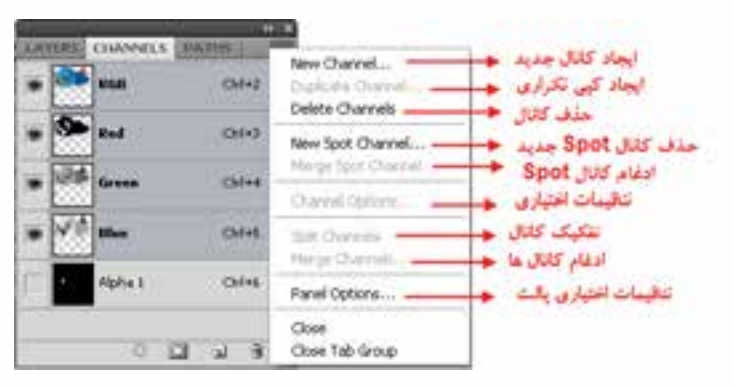

شکل 23-3 دستورهای منوی کانال

#### **23-7 تغيير تركيب كانالها**

كانالهاي پيش فرض به صورت اســـتاندارد در بالاي پالت كانالها ظاهر مي شوند و بعد از آنها كانالهاي Spot و آلفــا قرار ميگيرد. كانالهاي پيش فــرض را نميتوانيد جابهجا كنيد يا تغيير نــام دهيد اما ميتوانيد كانالهاي Spot و آلفا را در موقعيت مورد نظرتان قرار دهيد يا تغيير نام دهيد.

براي تغيیر ترتيب كانالهاي آلفا يا Spot ميتوانيد نام آنها را در پالت به باال يا به پايين درگ نمایید. توجه كنيد شما در صورتي ميتوانيد كانالهاي آلفا يا Spot را در باالتر از كانالهاي پيش فرض قرار دهيدكه تصوير در مود Multichanel باشد.

براي تغيير نام يك كانال آلفا يا Spot بر روي نام آن در پالت كانال دو بار كليك كرده و نام جديد را وارد کنيد.

## **23-8 آشنايي با ماسك ها**

ماسكها حفاظت ناحيههايي از يك تصوير را در هنگام تغيير رنگ، اعمال فيلتر يا ساير اعمال بر روي بقيه تصوير را به شما ميدهد. وقتي كه شما قسمتي از تصوير را انتخاب ميكنيد نواحي انتخاب نشده ناحيه »ماسك شده« يا »حفاظت شده از ويرايش« ناميده ميشود. ماسكها همچنين ميتوانند براي ويرايش تصاوير پيچيده، نظير اعمال رنگهاي تدريجي يا آثار فيلتر به يك تصوير بهكار روند. بهعالوه ماســكها اجازه ميدهند تا شما انتخابها را بهعنوان كانال آلفا ذخيره كرده و آنها را دوباره بهكار گيرید.

وقتي كه يك كانال ماســك در پالت كانالها انتخاب ميشود رنگهاي BackGround و ForeGround بهصورت مقادير خاكستري ظاهر ميشوند.

# **23-9 ايجاد ماسكهاي سریع )Mask Quick )**

فتوشاپ روشي بسيار سريع و آسان را براي ايجاد نوعي ماسك موقتي و قابل ويرايش، بدون استفاده از پالت كانالها ارائه مي دهد كه ماســك سريع (Quick Mask) ناميده مي شود. يكي از مزيتهاي اين نوع ماسك آن است كه ميتوانيد تصوير و ماسك را بهطور همزمان مشاهده كنيد.

طراح گرافیک رایانهایشماره استاندارد: 1-66/51/1/3 ِ افیک رایانها: นี้

وزارت کار و امور اجتماعی

وزارت فرهنگ و ارشاد اسالمی بن

شماره استاندارد: -15/2-87 ف - هـ

**توانایی کار با کانالها وماسکها واحد کار**

**24** 

 $\frac{b}{c}$ 

واحد

مزيت ديگر ويرايش ماسك سريع تقريباً امكان استفاده از تمامي ابزارها و فيلترها براي ويرايش آن مي باشد. براي مثال اگر شما يك انتخاب مستطيلي با ابزار Marquee انجام داده باشيد ميتوانيد با داخل شدن به حالت ماســك ســريع و با بهكارگيري ابزار Brush ناحيه انتخاب را گســترش يا جمع كنيد يا اينكه فيلتري را براي اعوجاج مرز ناحيه انتخاب شــده اعمال كنيد. كانال ماســك سريع زماني كه در Mask Quick كار ميكنيد در پالت كانالها ظاهر ميشود. به هر حال شما ميتوانيد كليه ويرايشها را در پنجره تصوير انجام دهيد. براي ايجاد يك ماسك سریع به صورت زير عمل ميكنيم:

- .1 ناحيهاي از تصوير را كه ميخواهيد تغيير دهيد، انتخاب كنيد.
- .2 دكمه حالت Mask Quick را در جعبه ابزار كليك كنيد. در این حالت ناحیه غیر محدوده انتخاب به صورت رنگی در آمده که این امر باعث میشود ناحیه مورد نظر از هر گونه تغییرات مصون مانده و عملیات فقط در ناحیه انتخاب شــده انجام گیرد. بهصورت پيش فرض رنگهاي Mask Quick قرمز با درجه ماتي %50 ميباشند.
- .3 براي ويرايش ماســك، ابزار قلممو را از نوار ابزار انتخاب كنيد. بهصورت پيش فرض نقاشــي با رنگ سياه به ماسك اضافه ميكند و ناحيه انتخاب شده را كم ميكند و نقاشي با رنگ سفيد نواحي را از حالت ماسك خارج ميكند و ناحيه انتخاب شــده را افزايش ميدهد و باالخره نقاشــي با خاكستري يا رنگهاي ديگر ناحيه نيمه Transparent ايجاد مي كند كه مفيد براي پرزدار كردن يا Anti-aliased ميباشد. (شكل4-٢٣)
- .4 با كليك بر روي دكمه مد Mask Quick در جعبه ابزار، حالت ماسك سريع از بين رفته و به تصوير اصلي برگشت داده ميشويد. حال خط چين انتخاب، ناحيه حفاظت نشده توسط ماسك سريع را احاطه كرده است. اگر ماســك پرزدار تبديل به يك انتخاب شود، خط مرزي بين پيكســلهاي سياه و سفيد براساس پخش شــدگي رنگ ماسك جابهجا ميشــود. به عبارت ديگر خط مرزي، پيكسلهاي با بيش از %50 و كمتر از ۵۰٪ مه باشد.
	- .5 تغييرات مورد نظرتان را بر روي تصوير بدهيد. تغييرات تنها در ناحيه انتخاب شده اعمال ميشود.
- .6 گزينه Deselect | Select را برای خارج كردن ناحيه انتخاب شــده از حالت انتخاب، كليك كنيد يا اينكه ناحيه انتخاب شده را ذخيره كنيد.

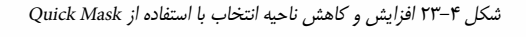

# **23-10 ايجاد و ويرايش ماسك اليه**

ميتوان براي كل اليه يا مجموعه اليهها يا ناحيه انتخاب شــده ماســك اليه بهكار برد. همچنين ميتوان ماســك اليه را برای اضافه يا كم كردن از ناحيه ماسك شده ويرايش كرد. ماسك اليه يك تصوير خاكستري

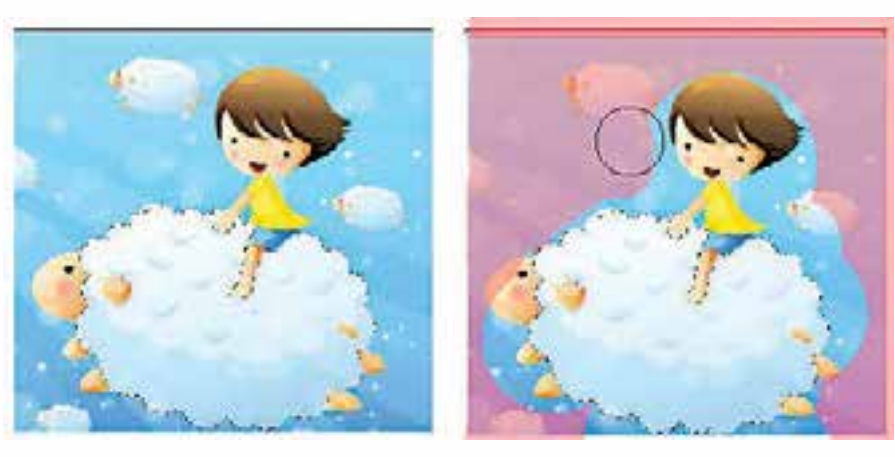

اســت، بنا براين نقاشي با سياه آنرا مخفي و نقاشي با ســفيد آنرا نشان ميدهد و نقاشي با خاكستري آنرا با سطح شفافيت متفاوت نشان خواهد داد.

**23-11 اضافهكردن ماسك برای مخفي كردن يا نمايش كل اليه** 

.1 فرمان Deselect/Select را برای پاكسازي هر نوع انتخاب در تصوير اجرا کنيد. .2 در پالت اليهها، اليه يا مجموعه اليهاي را كه ميخواهيد بر آن ماسك اعمال كنيد، انتخاب نمایيد. .3 يكي از موارد زير را انجام دهيد: Reveal All: اگر ميخواهيد ماســكي ايجاد كنيدكــه كل لايه را نمايش دهد دكمه New Layer Mask را از پائين پالت لايهها كليك كنيد يا اين كه فرمان Layer / Add Layer Mask / Reveal All را اجرا كنيد. Hide All: براي ايجاد ماسكي كه كل لايه را مخفي كند به همراه Alt دكمه New Layer Mask را از پايين پالت اليهها كليك كنيد يا فرمان All Hide | Mask Layer Add | Layer را اجرا كنيد.

# **23-12 اضافه كردن يك ماسك برای مخفيسازي يا نمايش ناحيهی انتخاب شده**

یکی دیگر از تغییرات غیر تخریبی تصاویر اســتفاده از ماســک الیه است. ماســکها را بهراحتی میتوان ویرایش یا حذف کرد بدون اینکه تصویر اصلی تغییر کند. )23-5( .1 در پالت اليهها اليه يا مجموعه اليه را كه ميخواهيد به آن ماسك اضافه كنيد انتخاب کنيد. .2 ناحيهاي در تصوير را انتخاب كنيد و يكي از موارد زير را انجام دهيد: دكمه Mask Layer New را در پالت اليهها براي ايجاد يك ماســك نمايش دهنده كليك كنيد. فرمان Selection Hide يا Selection Reveal / Mask Layer Add / Layer را انتخاب كنيد. در تصویر زیر (ســـمت راســت) از دو لایه استفاده شده است که لایه بالایی شـــامل ماسک لایه است در این لایــه (تصویر برگ) مناطقی از تصویر نمایش داده نمیشــوند و بهجای آن تصویر لایه پایینی (تصویر اســب) دیده میشود.

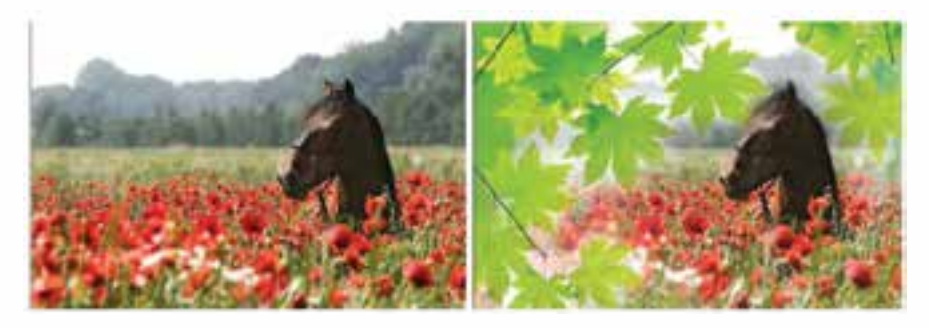

شکل 23-5 ترکیب دو تصویر با استفاده از Mask

# **23-13 اصول جابهجا کردن یک الیه ماسک**

برای این منظور در پالت الیهها بر روی عالمت زنجیر کنار ماسک الیه کلیک میکنیم تا غیرفعال شود سپس با ابــزار Move و با درگ کردن آن را جابهجا مینماییم در این حالت ماسک نیز با حرکت ماوس جابهجا خواهد شد اما تصویر بدون حرکت باقی میماند.<br>اما تصویر بدون حرکت باقی میماند.

وزارت کار و امور اجتماعی

وزارت کار و امور اجتماع

شماره استاندارد: -15/2-87 ف - هـ

نیمارہ<br>د

وزارت فرهنگ و ارشاد اسالمی ب ن

#### **خالصه مطالب**

 فتوشــاپ حالت رنگ را با کانالها نشان میدهد.كانالها تصاوير خاكســتري هستند كه انواع مختلفي از اطالعــات را ذخيره مي كنند. يك تصوير در مــد RGB بصورت پيش فرض داراي چهار كانال به صورت كانال هاي قرمز، سبز و آبي و بعالوه يك كانال تركيبي كه براي ويرايش تصوير بكار مي رود.

---------------------------------------------

- از كانال آلفا را براي ايجاد و ذخيره ماســكها اســتفاده میشــودضمن این كه اين كانال به شــما اجازه دستكاري، ايزوله كردن و حفاظت قسمت هايي از يك تصوير را مي دهد.
- كانال آلفا تنها در فرمت هاي Tiff , Pixar , Pict ,PdF , Psd يا Raw مي تواند حفظ شود و فرمت DCS 2.0 تنها كانال Spot را نگهداري مي كند.
- پالت كانا لها به شــما اجازه مديريت كانا لها و همچنين مشــاهده تأثير ويرايشها را مي دهد. پالت Channels، ليست تمام كانال هاي تصوير را نشان مي دهد.
- از دســتور Selection save در منوی Select برای ذخیره محدوده انتخاب در قالب کانال و از دســتور Selection Load برای بازیابی کانال مود نظر استفاده میشود.
- براي ويرايش كانال مي توانيد از ابزار قلم مو استفاده نمائيد.به طوری که نقاشي با رنگ سفيد باعث افزايش شدت رنگ كانال تا ۱۰۰٪ و نقاشی با خاكستری باعث كاهش شدت رنگ كانال می شود.
- كانالهاي پيش فرض به صورت اســتاندارد در باالي پالت كانا لها ظاهر مي شــوند و بعد از آنها كانال هاي Spot و آلفا قرار مي گيرد. شما كانال هاي پيش فرض را نمي توانيد جابجا كنيد يا تغيير نام دهيد.
- كانال هاي آلفا يا Spot را میتوان در باالتر از كانال هاي پيش فرض قرار دهيد در صورتی كه تصوير در مد MultiChanel باشد.
- ماســكها اجازه ايزوله كردن و حفاظت ناحيه هايي از يك تصوير را در هنگام تغيير رنگ، اعمال فيلتر يا ساير اعمال بر روي بقيه تصوير را به شما مي دهد.
- فتوشــاپ روشي بسيار سريع و آســان را براي ايجاد نوعي ماسك موقتي و قابل ويرايش، بدون استفاده از پالت كانا لها ارائه مي دهد كه ماسك سريع يا Mask Quick ناميده مي شود.
- ماســك اليه يك تصوير خاكستري اســت، بنا براين نقاشي با سياه آنرا مخفي و نقاشي با سفيد آنرا نشان مي دهد و نقاشي با خاكستري آنرا با سطح شفافيت متفاوت نشان خواهد داد.
- اگر مي خواهيد ماسكي ايجاد كنيدكه كل اليه را نمايش دهد دكمه Mask Layer New را از پائين پالت اليهها كليك كنيد يا اينكه فرمان All Reveal | Mask Layer Add | Layer را اجرا كنيد.
- براي ايجاد ماسكي كه كل اليه را مخفي كند به همراه Alt دكمه Mask Layer New را از پائين پالت اليهها كليك كنيد يا فرمان All Hide | Mask Layer Add | Layer را اجرا كنيد.
- برای جابجا کردن یک الیه ماســک بر روی عالمت زنجیر کنار ماســک الیه کلیک میکنیم تا غیر فعال شود سپس با ابزار Move و با درگ کردن آن را جابجا مینماییم در این حالت ماسک نیز با حرکت ماوس جابجا خواهد شداما تصویر بدون حرکت باقی میماند.

**24** 

 $\frac{b}{c}$ 

واحد

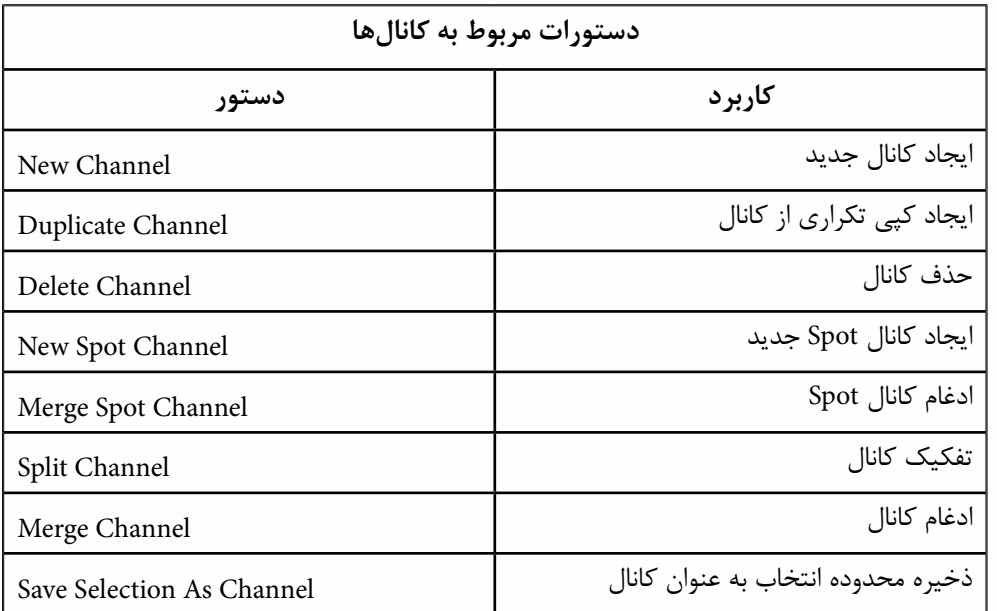

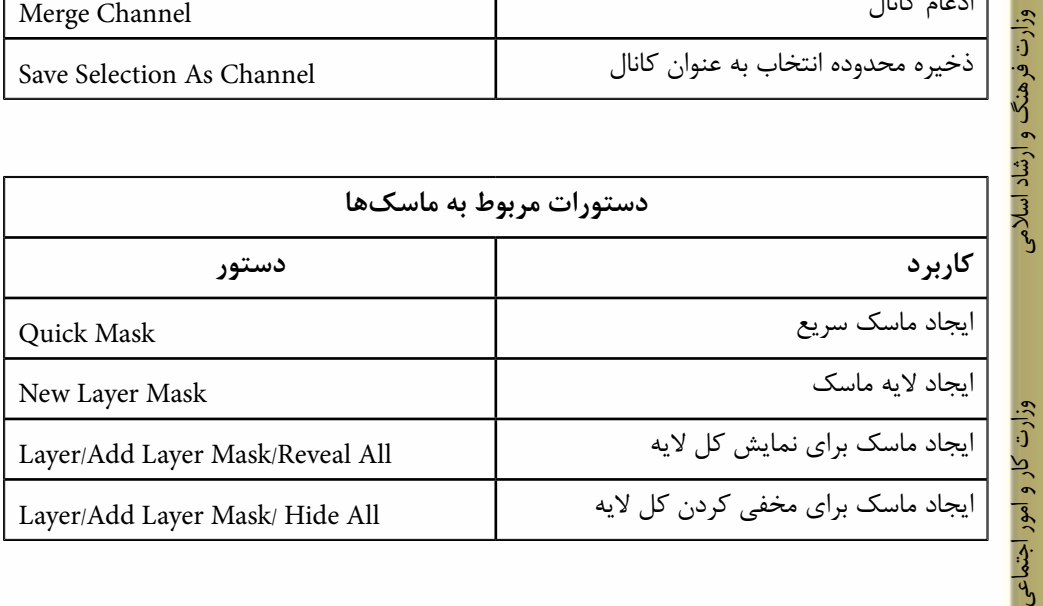

شماره استاندارد: ۱۵/۲–۲/۵ - ف – هـ شماره استاندارد: -15/2-87 ف - هـ ب ن

طراح گرافیک رایانهای شماره استاندارد: ۱/۲/ ۶۶/۵۱/۱/۱ وزارت کار و امور اجتماعی طراح گرافیک رایانهایشماره استاندارد: 1-66/51/1/3

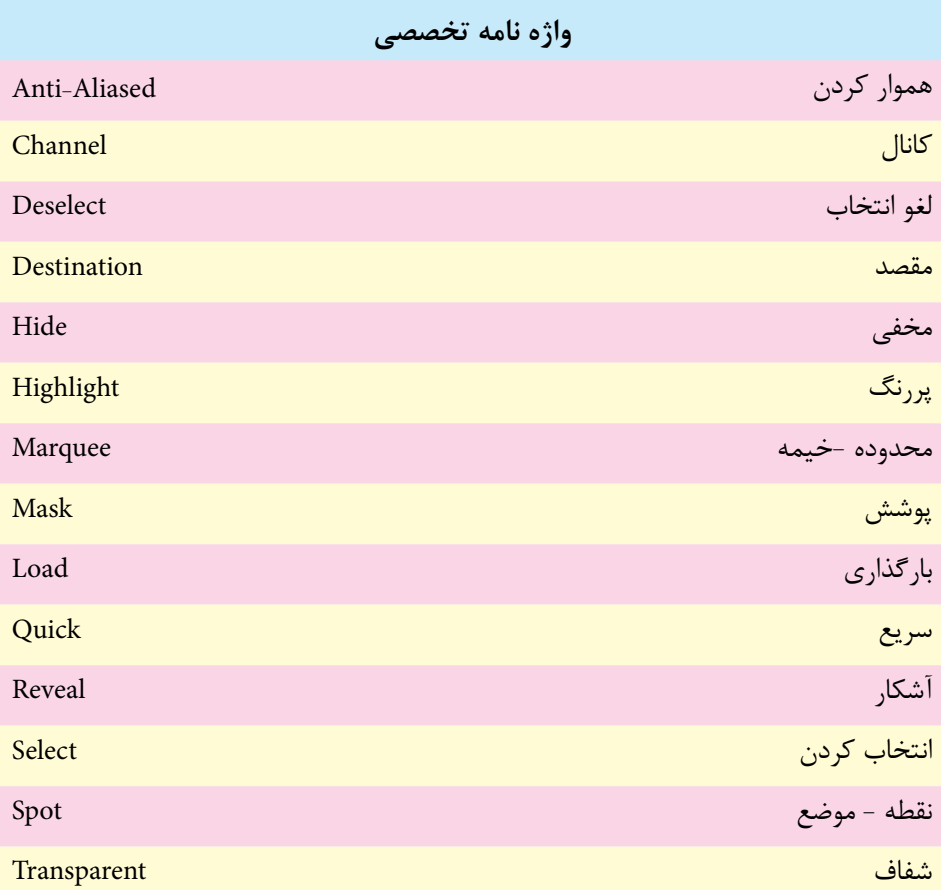

# **خودآزمايى**

-1 چگونه می توان کانال های رنگی یک تصویر را مشاهده کرد؟ -2 چه کانال هایی می توان به تصویر اضافه کرد؟ -3 کاربرد ماسک ها چیست؟ -4 ماسک سریع را شرح دهید؟

# **تمرين**

وزارت فرهنگ و ارشاد اسالمی ب ن

زارت فرهنگ و ارشاد اسلامی

وزارت کار و امور اجتماعیطراح گرافيك رايانه اى

وزارت کار و امور اجتماعی طراح گرافیک رایانهای شماره استاندارد: -15/2-87 ف - هـ

ئىمارە استاندارد: AY−X–X− ف – هـ

شماره استاندارد: 1-66/51/1/3

شماره استاندارد: ۱/۲/ ۶/۵۱/۱/۱–۶

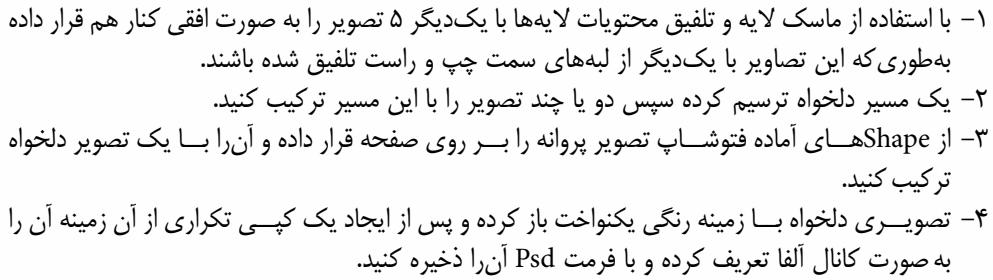

# **پرسش های چهارگزينه ای**

-1 با استفاده از کدام پالت یا پنجره زیر مي توان کانال های تصویر را مدیریت کرد؟ الف) يالت Info ب( پالتNavigator ج( پالتChannel د( پالتLayer -2 کدامیک از گزینه هاي زیر نادرست است؟

الف) مسیرهای ذخیره شده در یک فایل حجم آن را افزایش می دهند. ب) ماسک موجود در یک فایل حجم فایل را افزایش می دهد. ج) افزایش تعداد رنگ تصویر حجم آن را افزایش می دهد. د) ماسک ها و مسیرها تأثیری در افزایش حجم فایل ندارند.

-3 در یک تصویر با مد رنگی RGB چند کانال رنگ وجود دارد؟  $\mathfrak{r}(\rightarrow)$  الف $\mathfrak{r}(\rightarrow)$ ج) ۵ د) نامحدود ( نامحدود

-4 اگر بخواهید ماسکي ایجاد کنیدکه کل الیه را نمایش دهد از چه دستوری استفاده می شود؟ Layer / Add Layer Mask / Reveal All (الف) ب) Layer / Add Layer Mask / Hide All ج) Layer / Add Layer Mask / Reveal Selection د) امکان چنین کاری وجود ندارد

0- با کنام دستور میتوان یک ماسک برای مخفیسازی ناحیه انتخاب شده در یک لایه ایجاد کرد?  
لف) Layer / Add Layer Mask / Reveal All  
Layer / Add Layer Mask / File Bell (.  
Layer / Add Layer Mask / File Selection (  
Layer / Add Layer Mask / File Selection (  
Layer / Add Layer Mask / File Selection (  
5  
1.2.1) جن محر نواعی انتخاب شی کند?  
۹ (ب  
دیه عل ذغیره نواعی انتخاب  
ه محل نخیره نواعی انتخاب، ونگ  
ایه محل نخیره کردن ماسکها  
ه مطی نخیره کردن ماسکها  
ه مطی نخیره کردن ماسکها  
ه میشود?  
مcal دن خیره نواعی انتخاب، رنگ و ماسکها  
لف) قرمز  
می ماند  
می ماند  
ب) سیاه  
(  
الف) قرمز  
(
$$
\sim
$$
 ) سیاه  
می ماند  
وی مماند  
وی ماند  
ویه مماند  
ویه میشود ?  
می شید  
4- برای ذغیره کردن اطلاعات مربوط به رنگ و ناحیه انتخاب، از کدام پالت زیر استفاده میشود ?  
می مشید  
4- برای ذغیره کردن اطلاعات مربوط به رنگ و ناحیه انتخاب، از کدام پالت زیر استفاده میشود ?  
میه  
4-

واحد کار <del>کی</del>